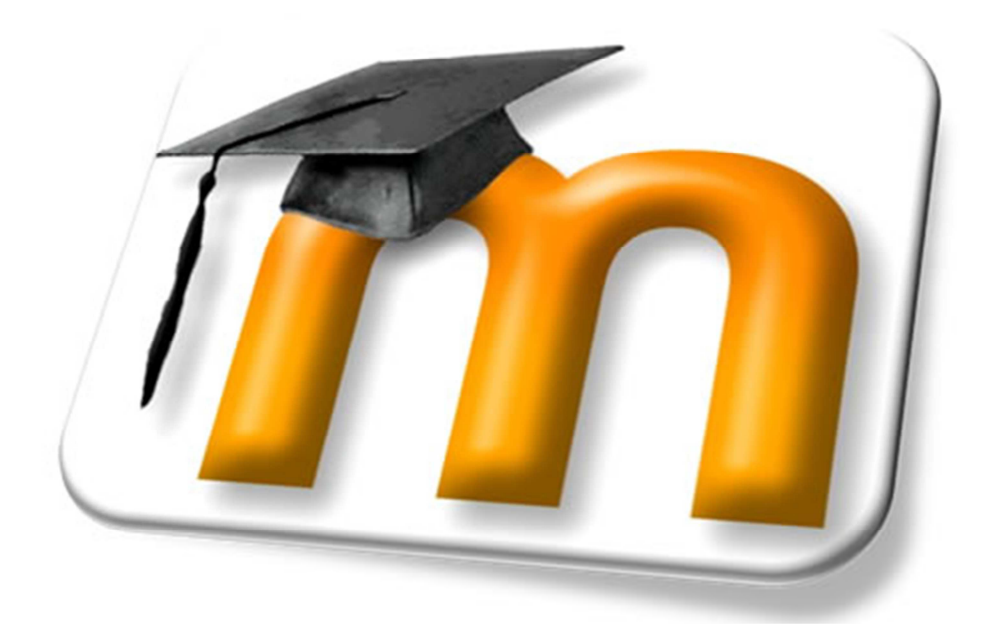

# **Utiliser Moodle**

# Mode d'emploi rapide pour les enseignants

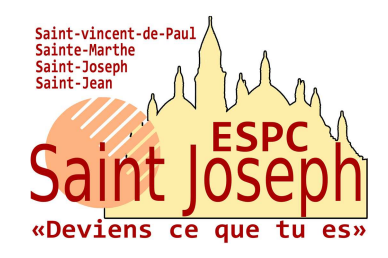

# Un mode d'emploi rapide pour :

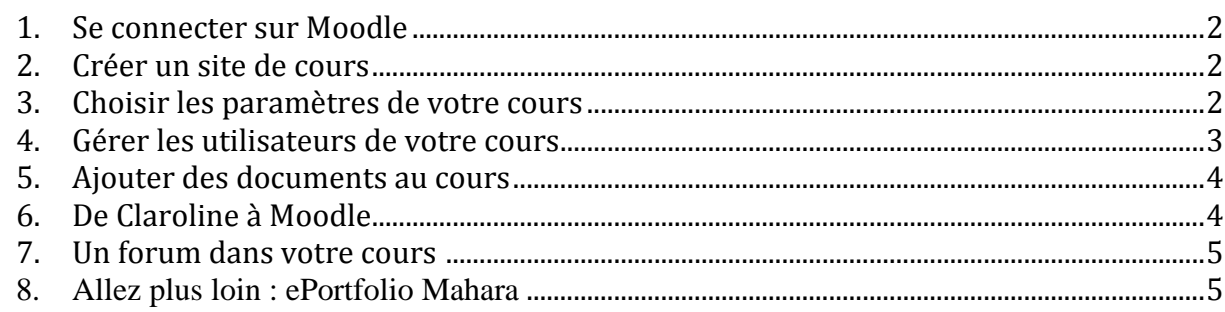

# **1. Se connecter sur Moodle**

- Allez sur votre plateforme pédagogique (Collège Ste Marthe, Collège St Joseph, Lycée Pro St Vincent-de-Paul, Lycée St Joseph), cliquez sur « ENT MOODLE »
- Cliquez sur **Connexion** en haut ou en bas à droite de l'écran
- La page d'authentification s'ouvre : Entrez votre nom d'utilisateur et mot de passe du Bureau virtuel
- Si vous ne possédez pas d'identifiant et de mot de passe, veuillez en faire la demande auprès des gestionnaires :
	- o Ste Marthe :
	- o St Joseph (collège) :
	- o St Vincent-de-Paul :
	- o St Joseph (LEGT) :

# **2. Créer un site de cours**

#### **Attention : contrairement à Claroline, un site de cours est une progression annuelle.**

Sur la page d'accueil de Moodle, cliquez en bas sur le bloc **Administration du site.**

- Cliquez sur le dossier « Cours »
- Cliquez sur « Gestion des cours »
- Enfin cliquez sur « Ajouter un cours » en bas de la liste **ou**
- Cliquez sur une catégorie
- puis cliquez sur « Ajouter un cours »

# **3. Choisir les paramètres de votre cours**

Lors de la création du site de cours, il faut déterminer les paramètres du cours (ces paramètres pourront être modifiés ultérieurement). Pour une utilisation simple (dépôt de documents et communication), voici les paramètres à renseigner :

#### **Rubrique** Généraux

- La **catégorie**, le **nom complet** et le **nom abrégé** (par exemple : hist3)
- Le **format** : thématique
- Le **nombre de sections** (la section est une division de l'espace de cours) : ce paramètre vous permet d'organiser le contenu de votre cours en plusieurs parties ou thèmes. Si vous ne savez pas, mettez 10.

#### **Rubrique** Groupe

• *Lors de la création initiale du cours laissez cette rubrique sur « aucun groupe »*

#### **Rubrique** Disponibilité

• *Menu déroulant :* Choisir « Ce cours est ouvert aux étudiants » (sauf si vous souhaitez que votre cours reste invisible)

# **4. Gérer les utilisateurs (cohorte, groupement, groupe)**

Chaque enseignant détermine lui-même qui a accès à son cours. Cliquez sur « Réglage », « Administration du cours », « Utilisateurs », « Utilisateurs inscrits »

#### **1 ère étape :**

• Cliquez sur « inscrire une cohorte », choisissez la ou les cohortes d'étudiants qui vont avoir accès au cours. Si la cohorte n'existe pas, contacter un gestionnaire de la plateforme.

#### **2 ème étape :**

 A partir de cet instant, l'ensemble des étudiants de la cohorte a accès à votre cours, situation qui peut poser problème dans le cas d'un cours mis à disposition de plusieurs classes. Nous allons donc diviser la cohorte en groupement (classes).

- Cliquez sur « Réglage », « Administration du cours », « Utilisateurs », « Groupes », « Groupement »
- Créez vos groupements (classes)
- Créez vos groupes, remplissez-les avec les élèves concernés
- Associez vos groupes aux groupements

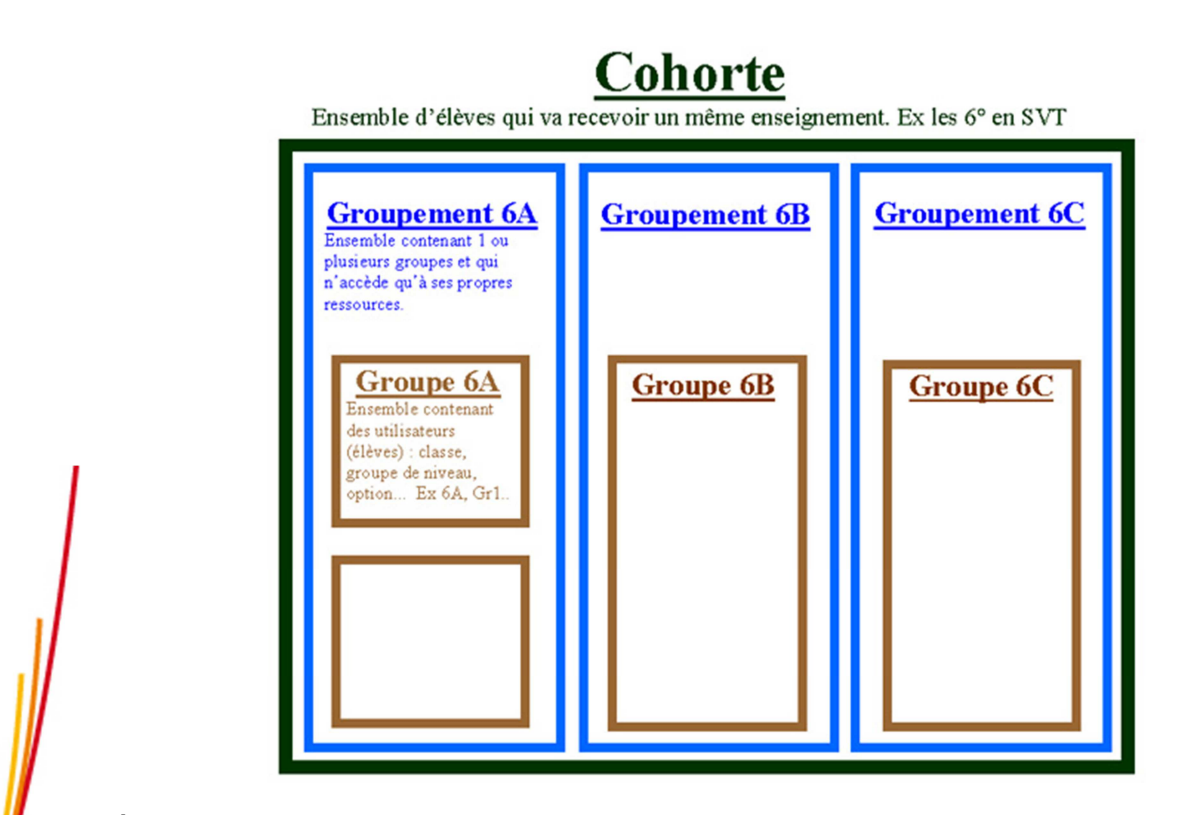

#### **3 ème étape :**

Associez votre cours aux groupements.

- Cliquez sur « Réglage », « Administration du cours », « Paramètres »
- Allez à la rubrique « Groupes », « Mode groupes »
- Choisissez « Groupes séparés »

# **5. Ajouter des documents au cours**

#### **1 ère étape : déposer vos documents dans l'espace de fichiers du cours**

#### **Solution 1**

- Dans votre site de cours, cliquez sur « Fichiers » dans le bloc Administration
- Cliquez sur « Déposer un fichier »
- Cliquez sur « Parcourir », sélectionnez le fichier sur votre ordinateur puis cliquez sur « Déposer ce fichier ».

*Attention, votre espace de fichiers n'est pas accessible par l'étudiant !* Pour vérifier ce que voit l'étudiant, vous pouvez à tout moment utiliser le menu déroulant « prendre le rôle de » en haut à droite. N'oubliez pas ensuite de cliquer sur « Revenir à mon rôle normal ».

Dans l'espace de fichiers **vous pouvez organiser vos documents dans des dossiers** (fonction « Créer un dossier », puis menu déroulant « Avec les fichiers choisis… Déplacer dans un autre dossier » pour déplacer les fichiers dans un dossier).

#### **Solution 2**

Directement dans votre cours : « Ajouter une activité ou une ressource » dans ressource choisissez « fichier » ou « dossiers » puis récupérez votre fichier à partir d'une clé USB ou sur votre disque dur.

#### **2 ème étape : rendre accessible les fichiers à vos étudiants**

Commencez par passer en mode **Edition** en cliquant sur « Activer le mode édition », dans le bloc « Réglages », « Administration du cours ».

Chaque section (une section est une division de l'espace de cours), possède un lien qui permet d'ajouter du contenu au cours : + **Ajouter une activité ou une ressource**.

Vous pouvez soit rendre accessible un seul document soit le contenu d'un dossier.

# **6. De Claroline à Moodle**

**Quelques explications pour exporter en un seul clic les documents de Claroline et les importer dans Moodle...** 

#### Sur **Claroline** :

Ouvrez l'espace de **Documents et liens** > Cliquez sur **Télécharger ce dossier** La plateforme génère un fichier compressé au format zip qui porte le nom de votre cours [Claroline I.*codedevotrecours*.complete.zip].

Vous le retrouvez sur votre ordinateur dans votre espace de téléchargement.

#### **Préalable à la migration :**

Si vos fichiers dans Claroline comportent des accents ou autres signes diacritiques, il est conseillé de décompresser votre archive sur votre ordinateur puis de la compresser à nouveau avant de l'importer dans Moodle : cette manipulation vous permettra de pouvoir renommer vos fichiers après importation.

Sur **Moodle** :

Dans votre cours,

cliquez sur « **Fichiers** *»* dans le bloc Administration

Cliquez sur « **Déposer un fichier** »

Une fenêtre s'ouvre > Cliquez sur **Parcourir** pour rechercher votre archive sur votre ordinateur > une fois trouvée > Cliquez sur **Ouvrir**

Cliquez sur **Décompacter (zip)** puis une fois la liste des fichiers visibles cliquez sur **Ok.**

#### **7. Un forum dans votre cours**

Lors de la création du cours, un forum est créé par défaut dans la section d'introduction du cours, c'est le « *Forum des nouvelles* ». Ce forum a la particularité d'être par défaut « unidirectionnel » : seul l'enseignant peut poster des annonces, et les étudiants reçoivent automatiquement une copie de ces annonces par mail sur leur adresse personnelle.

- Pour envoyer une annonce ou « nouvelle » :
	- o Cliquez sur « *Forum des nouvelles* » dans l'espace de cours.
	- o Cliquez sur « *Ajouter un nouveau sujet* »
	- o Renseignez le sujet et le texte du message, puis cliquez sur « Envoyer ».

Si vous souhaitez ouvrir le forum des nouvelles en libre accès aux étudiants pour qu'ils puissent interagir et apporter des ressources à votre cours :

- → Cliquez sur « Forum des nouvelles » (nota : vous pouvez renommer ce titre comme bon vous semble)
- → Cliquez dans le bloc « réglages », « administration du forum », « permissions »
- $\rightarrow$  Dans « activités forum », octrovez les permissions aux étudiants pour :
	- o Ajouter des nouvelles
	- o Ajouter une question
	- o Répondre aux nouvelles
	- o Répondre aux messages

# **8. Allez plus loin : ePortfolio Mahara**

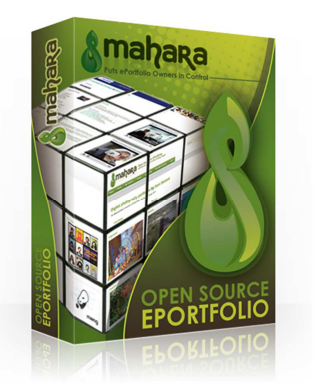

Mahara est à la fois un *portfolio* et un outil de *réseau social* .

• Le volet *réseau social* offre à l'élève la possibilité de créer son profil, d'envoyer des messages aux autres membres de la plate-forme et de publier sur son mur...

• La partie *portfolio* consiste en un espace personnel qui permet la collecte et l'organisation de documents en pages web ou blogs. Ainsi, l'élève garde des traces de ses apprentissages et expériences sous forme de

textes, images, sons, vidéos ou liens web...Il peut créer des expositions qu'il peut partager avec ses camarades mais aussi avec un ou plusieurs professeurs pour attester de ses compétences scolaires ou extra scolaires.

Vous pouvez tester Mahara sur la plateforme du collège Sainte Marthe.